# How to print your Loop HW from NB

1. Make sure your file header is present at the top of NB

- 2. Get rid of extra "bling bling" that takes up a lot of space(we're trying to reduce the number of pages printed and save the polar bears, ya know??)
- 3. Edit the Header TO MAKE SURE IT HAS LOOP INVESTMENT HW AND YOUR PERIOD AND SAUCE CODE

4. Choose File Print and then Click on the Page Setup Button

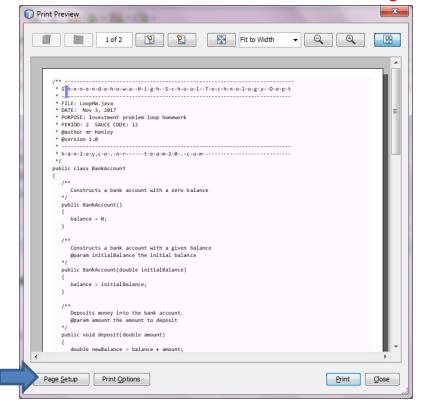

## 5. Set all Margins to .25

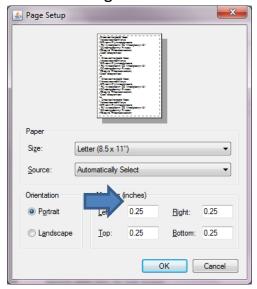

#### 6. Choose OK

7. Choose Print Options

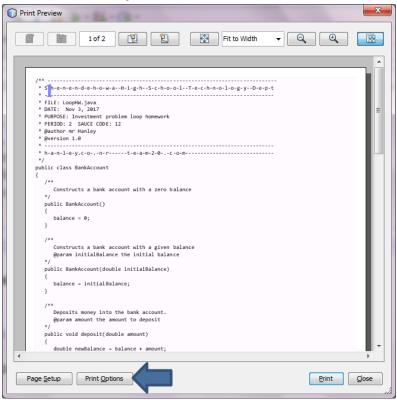

8. Uncheck page border, header and footer

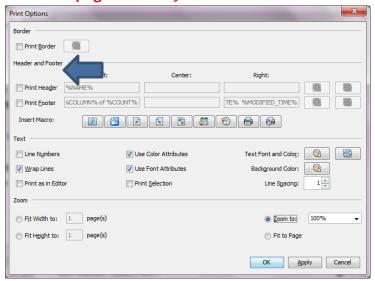

9. Check Wrap Lines

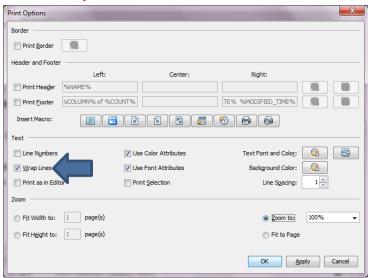

10. Now for the Font, click on the font selector

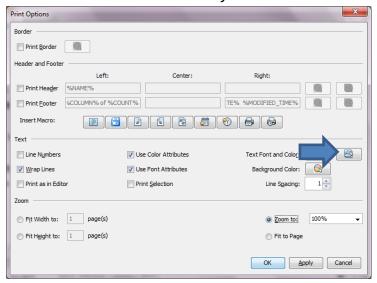

#### 11. Choose Consolas 10

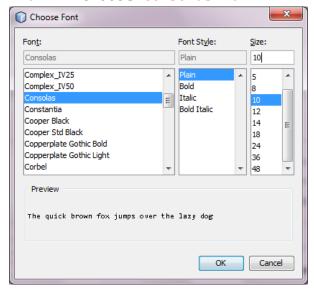

### 12. Choose OK and Look at the Preview

If it looks like it is fitting well into minimal pages, you can proceed If not, we can do some tweaking to get it to fit

In the example below, I am going to kill extra trees which is bad for our \$ and our

environment!!!!! Yucky!

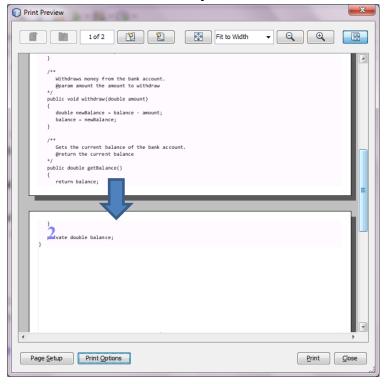

13. We can delete some lines but I will show you another trick!! From the Print Options dialog, change the Line Spacing to .9 and see what happens with the preview

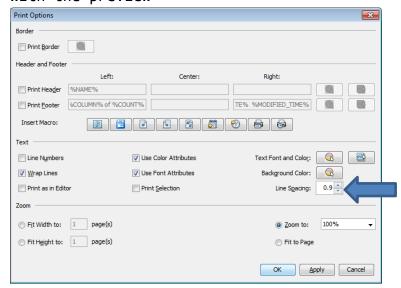

Wallah, mine fits on one page, if not, keep decreasing line spacing as LONG AS CODE is readable!!!!!

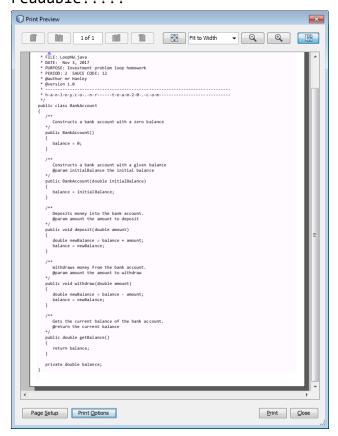

14. Choose the Print Button

If you are in room 129, simply print one sided as that printer won't print back to back

If you are in room 134, Print Duplex as Follows;

15. Clink on the **Properties** Button

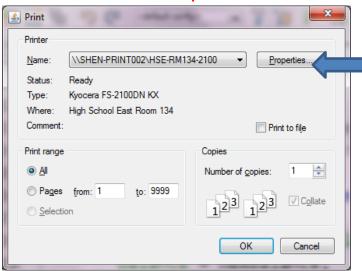

16. Choose Duplex, Flip on long edge

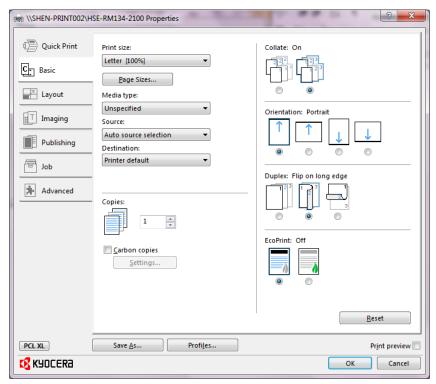

17. This will come out 2 sided, put in paper holder in appropriate slot according to sauce code